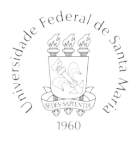

Orientações para acessar o SIE remotamente:

1. Acesse a função executar do Windows (pressione Windows  $(\blacksquare)$ +R simultaneamente no teclado) e digite mstsc.

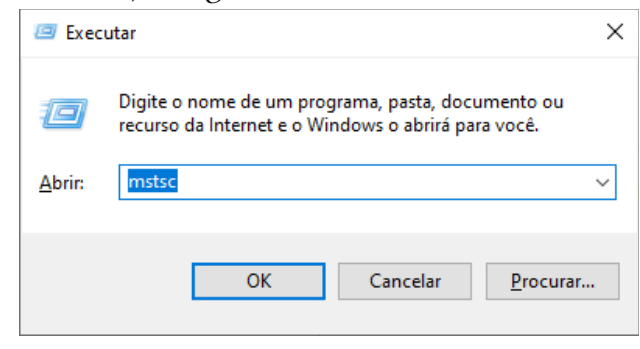

2. Será exibida a tela "Conexão de Área de Trabalho Remota". Digite no campo "Computador" o endereço: mts7.si.ufsm.br.

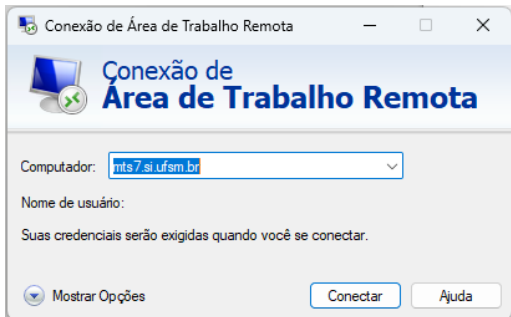

- 3. Clique no botão "Mostrar Opções".
- 4. Na aba "Recursos Locais" no grupo "Dispositivos e recursos locais" marque as opções "Impressoras" e "Área de transferência".

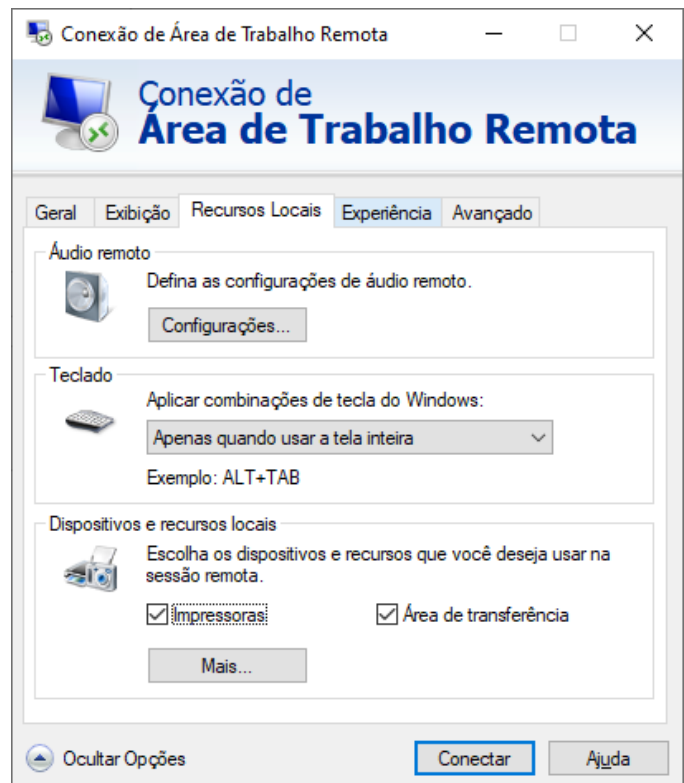

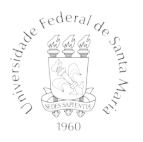

- 5. Clique no botão "Mais..." abaixo de "Impressoras"
- 6. Marque as opções "Cartões inteligentes", "Portas", "Unidades" e "Outros dispositivos Plug and Play (PnP) com suporte".

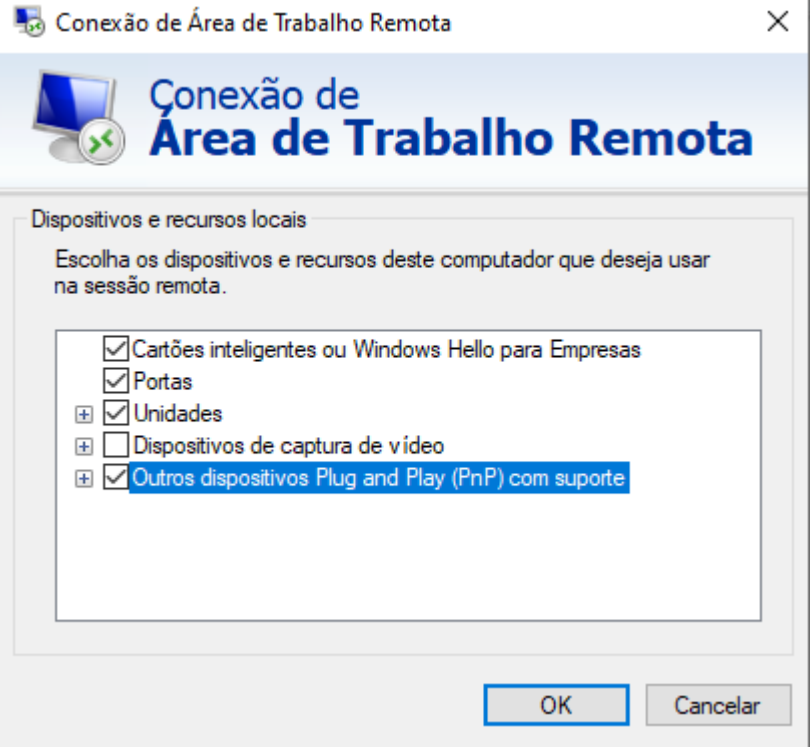

- 7. Clique no botão "OK".
- 8. Volte à aba "Geral" e clique no botão "Salvar" do grupo "Configurações de Conexão".

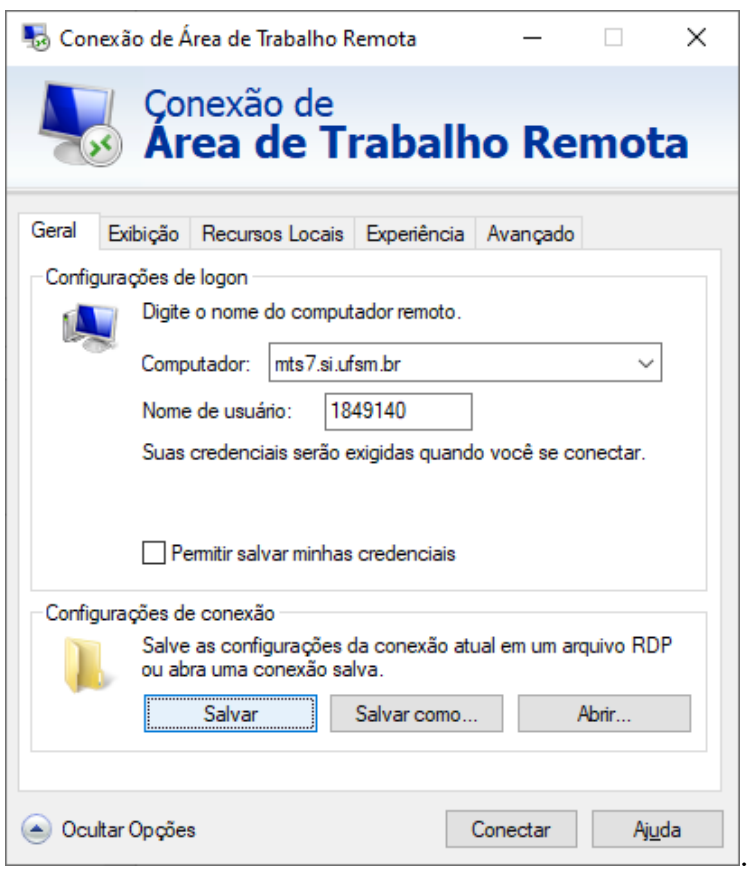

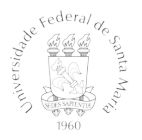

- 9. Salve a configuração de conexão com o nome SIE na área de trabalho.
- 10. Clique no botão "Conectar".
- 11. Caso a tela abaixo for exibida, marque a caixa de seleção "Não perguntar novamente sobre conexões com este computador" e em seguida clique em "Conectar"

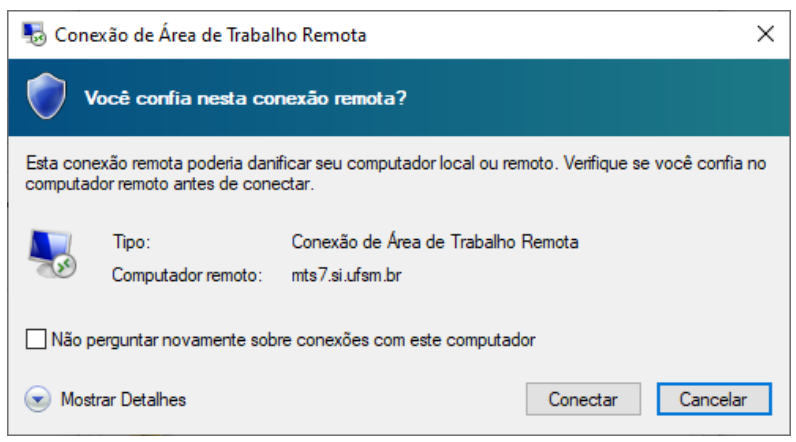

12. Na tela de onde diz "Digite suas credencias", informe as credenciais de acesso remoto ao SIE (SIAPE e senha). Caso não tenha solicitado estas credenciais junto ao CPD da UFSM, abra um chamado para providenciar (<https://servicos.cpd.ufsm.br/otrs/customer.pl>).

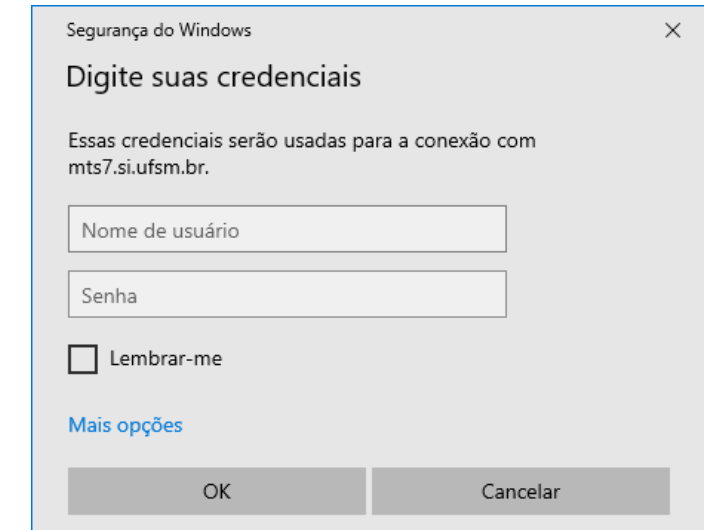

13. Na tela de verificação de certificado digital marque a opção "Não perguntar novamente sobre conexões com este computador" e clique em "Sim".

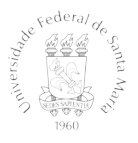

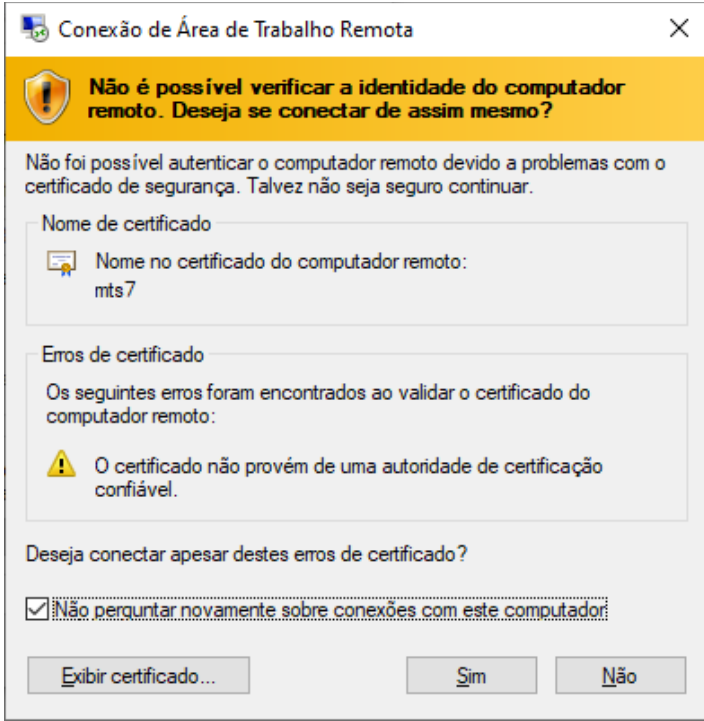

14. Na segunda tela de login informe como usuário e senha o número do SIAPE e a senha do portal do RH.

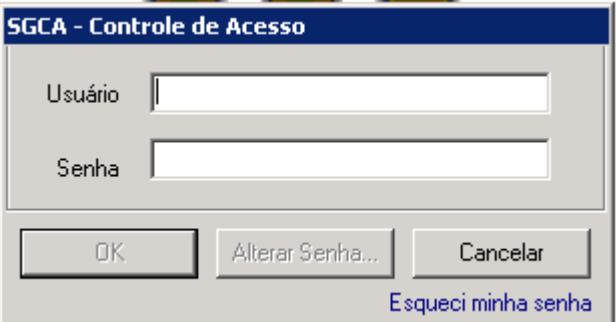

Caso já tenha o atalho do SIE na área de trabalho execute apenas os passos de 10 a 14.